Use the up/down arrow buttons to select items in the menu. Use the left/right arrow buttons to move to the next menu.

| Photo      | Press the up/down arrow buttons to select the Photo sub-menus.     |
|------------|--------------------------------------------------------------------|
| Album      | Press <b>ENTER</b> and the up/down arrow buttons to select albums. |
| Playlist   | Press <b>ENTER</b> and the up/down buttons to select playlists.    |
| All photos | Press <b>ENTER</b> and the up/down arrow buttons to select photos. |

## THE ALBUM MENU

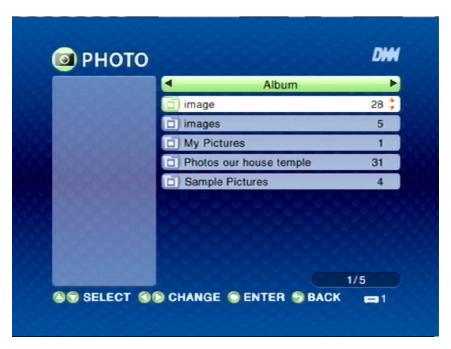

Select album in the list by pressing ENTER.

## THE PLAYLIST MENU

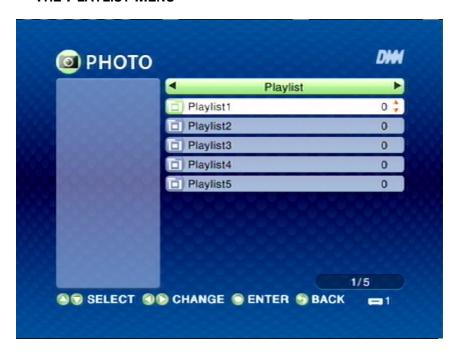

Select playlist in the list by pressing ENTER.

THE ALL PHOTOS MENU

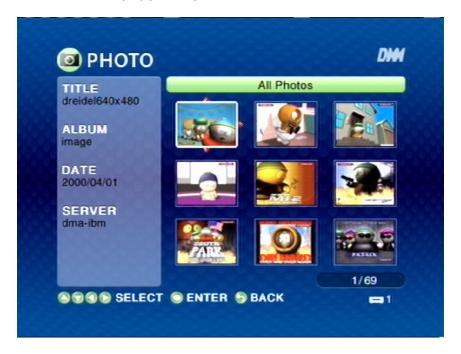

Select in the list by pressing ENTER.

# The SERVER Menu

Use the left/right arrow buttons on the remote control to select **SERVER**. The **SERVER** Menu opens.

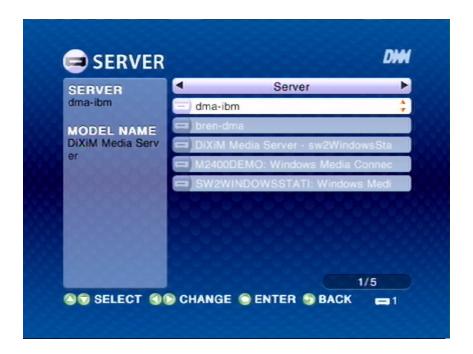

Use the up/down arrow buttons to select items in the menu. Use the left/right arrow buttons to move to the next menu.

| Server         | Press the up/down arrow buttons to select the Server sub-menus.                    |
|----------------|------------------------------------------------------------------------------------|
| Shared folders | Press <b>ENTER</b> button and the up/down arrow buttons to select the shared data. |

## THE SHARED FOLDERS MENU

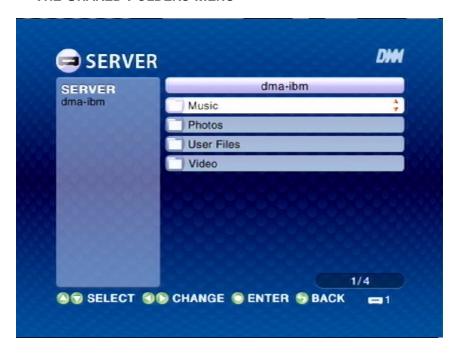

Select shared folders in the list by pressing ENTER.

# The USB Menu

Use the left/right arrow buttons on the remote control to select **USB**. The **USB** Menu opens.

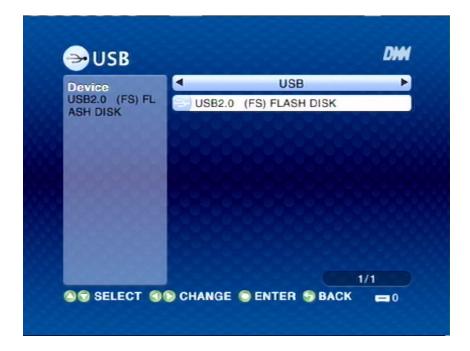

Use the up/down arrow buttons to select items in the menu. Use the left/right arrow buttons to move to the next menu.

| USB      | Press the up/down arrow buttons to select the USB sub-menus.                       |
|----------|------------------------------------------------------------------------------------|
| USB disk | Press <b>ENTER</b> and up/down arrow buttons to select the data from the USB disk. |

# The OPTION Menu

Use the left/right arrow buttons on the remote control to select **OPTION**. The **OPTION** Menu opens.

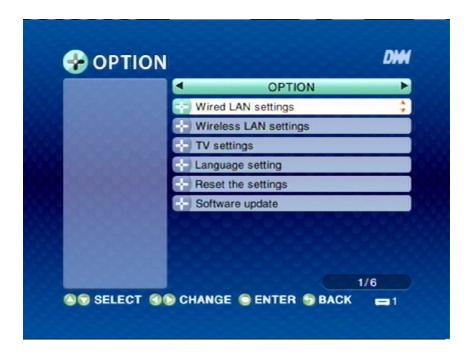

Use the up/down arrow buttons to select items in the menu. Use the left/right arrow buttons to move to the next menu.

ED Question: 2. Please provide us an instruction of how to set up for Wireless LAN settings and Wired LAN settings.

| OPTION | Press the up/down arrow buttons to |
|--------|------------------------------------|
|        | select the OPTION sub-menus.       |

| Wired LAN settings         | Press <b>ENTER</b> to select as following:                                                                                      |
|----------------------------|----------------------------------------------------------------------------------------------------|
|                            | Get IP Address: Press ENTER and the up/down arrow buttons to select YES or NO.                                                  |
| Wireless LAN set-<br>tings | Press <b>ENTER</b> to select as following:                                                                                      |
| inigo                      | Use of Wireless LAN: Press ENTER and the up/down arrow buttons to select YES or NO.                                             |
|                            | Mode: Press ENTER and the up/down arrow buttons to select Through access point or Ad hoc.                                       |
|                            | Wireless LAN type: Press ENTER and the up/down arrow buttons to select 802.11g/b.                                               |
|                            | SSID: Press ENTER to input the new name (a keyboard pops up on your screen).                                                    |
|                            | Encryption type: Press ENTER and the left/right arrow buttons to select None or WEP.                                            |
|                            | IP address settings: Press ENTER and select Get IP Address by pressing ENTER and the up/down arrow buttons to select YES or NO. |
| TV settings                | Press <b>ENTER</b> and the up/down arrow buttons to select as following:                                                        |
|                            | TV type: Press ENTER and the up/down arrow buttons to select Standard Definition TV or High Definition TV.                      |
|                            | Screen size: Press ENTER and the up/down buttons to select 4:3 or 16:9.                                                         |
| Language setting           | Press <b>ENTER</b> and the left/right arrow buttons to select <b>Japanese</b> or <b>English</b> .                               |

| Reset the settings | Press ENTER and the left/right arrow buttons to select RESET or CAN-CEL.                           |
|--------------------|----------------------------------------------------------------------------------------------------|
| Software update    | Press ENTER and the up/down arrow buttons to select Update through Internet or Update through USB. |

# THE WIRED LAN SETTINGS MENU

THE GET IP ADDRESS

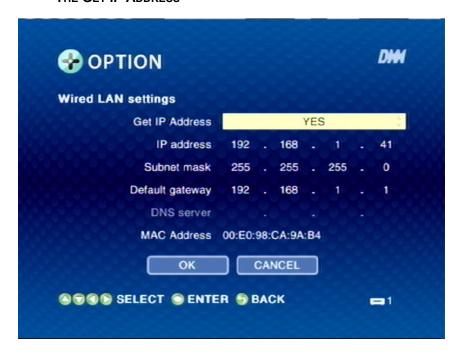

Select YES, or NO to change the setting.

## THE WIRELESS LAN SETTINGS MENU

THE USE OF WIRELESS LAN

| Wireless LAN settings |                      |    |
|-----------------------|----------------------|----|
| Use of Wireless LAN   | YES                  | A  |
| MODE                  | Through access point | \$ |
| Wireless LAN type     | 802.11g/b            | *  |
| SSID                  | NETGEAR              | 9  |
| Encryption type       | None                 | \$ |
| Cryptography key      |                      |    |
| IP address settings   | OK CANCEL            |    |

Select YES, or NO to change the setting.

THE MODE

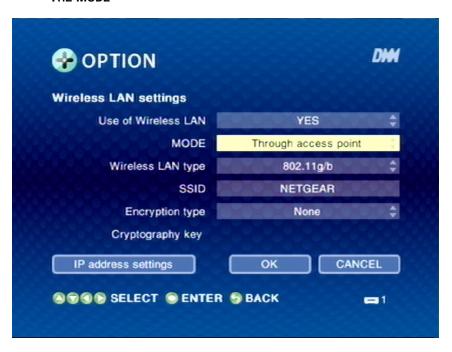

Select Through access point or Ad hoc to change the setting.

#### THE WIRELESS LAN TYPE

| → OPTION              |                      | DHM      |
|-----------------------|----------------------|----------|
| Wireless LAN settings |                      |          |
| Use of Wireless LAN   | YES                  | <b>‡</b> |
| MODE                  | Through access point | \$       |
| Wireless LAN type     | 802.11g/b            | A<br>V   |
| SSID                  | NETGEAR              |          |
| Encryption type       | None                 | \$       |
| Cryptography key      |                      |          |
| IP address settings   | OK CANCI             | EL       |
| STOR SELECT SENTER    | S BACK -             | -11      |

Select 802.11g/b to change the setting.

THE SSID MENU

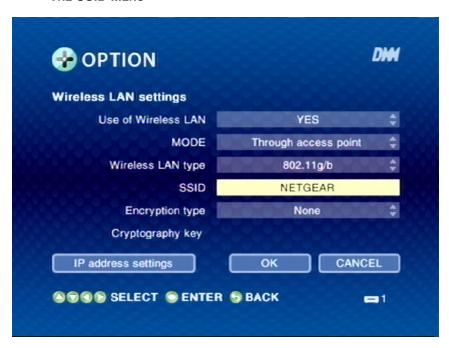

Select **SSID** to input a new name.

#### THE ENCRYPTION TYPE MENU

| OPTION                |                         |
|-----------------------|-------------------------|
| Wireless LAN settings |                         |
| Use of Wireless LAN   | YES \$                  |
| MODE                  | Through access point \$ |
| Wireless LAN type     | 802.11g/b               |
| SSID                  | NETGEAR                 |
| Encryption type       | None \$                 |
| Cryptography key      |                         |
| IP address settings   | OK CANCEL               |

Select **None** or **WEP** to change the setting.

THE IP ADDRESS SETTINGS

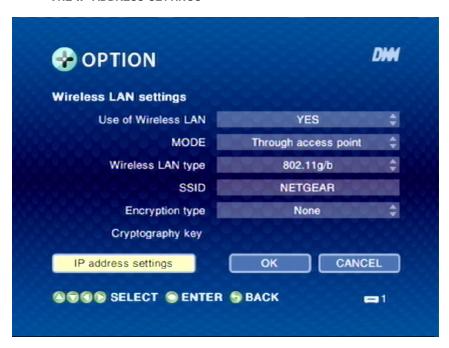

Select IP address settings > Get IP address > YES or NO to change the IP address settings.

# THE TV SETTINGS MENU

THE TV TYPE

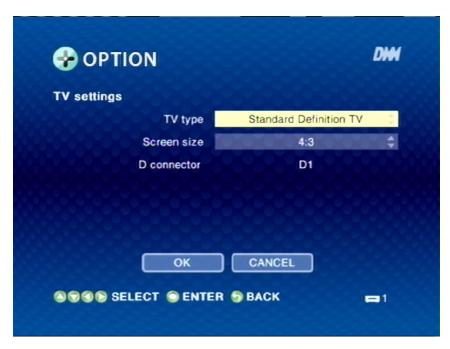

Select Standard Definition TV or High Definition TV to change TV type.

THE SCREEN SIZE

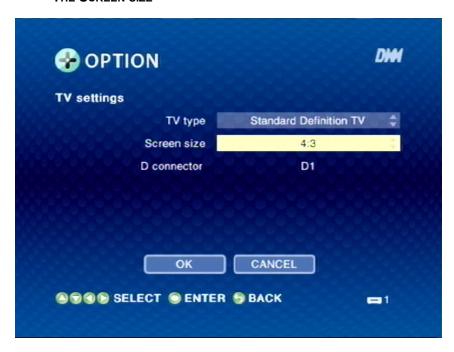

Select 4:3 or 16:9 to change screen size.

## THE LANGUAGE SETTINGS MENU

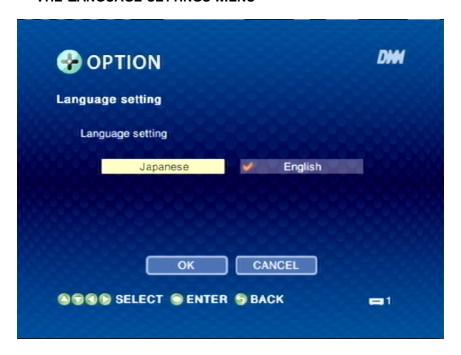

Select Japanese or English to change language.

#### THE RESET THE SETTINGS MENU

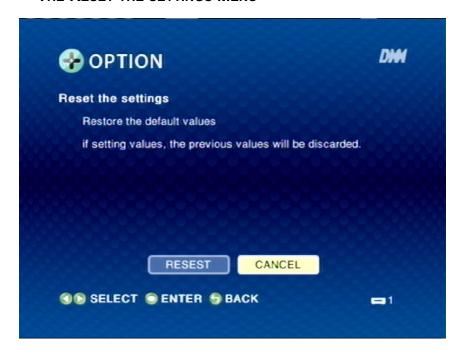

Select **RESET** to change the setting.

## THE SOFTWARE SETTING MENU

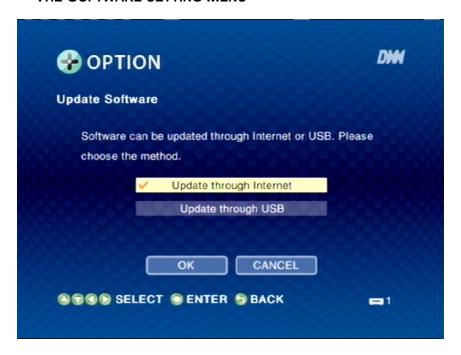

Select Update through Internet or Update through USB to update software.

# **OPERATION**

This section covers the following topics:

- "Power on" on page 41
- "Language Settings" on page 41
- "TV Settings" on page 42
- "Start DiXiM Media" on page 42
- "View data source and change settings" on page 43

## Power on

Power on the DMA, the main menu shows up on your TV. Select Options on the screen and select Wired LAN settings to confirm the DMA obtain a IP from the router. If the IP is not obtained, check the cable connection or reboot the DMA.

# Language Settings

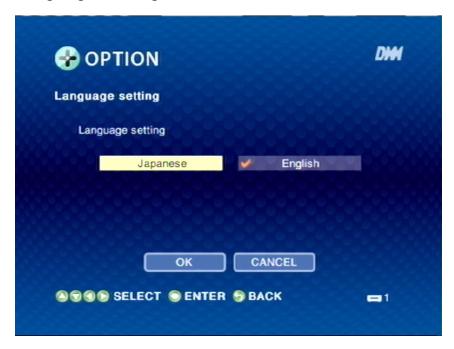

Select **OPTION** icon from the main menu, and click **Language setting**. Select **Japanese** or **English** and click **OK** to finish setting.

# TV Settings

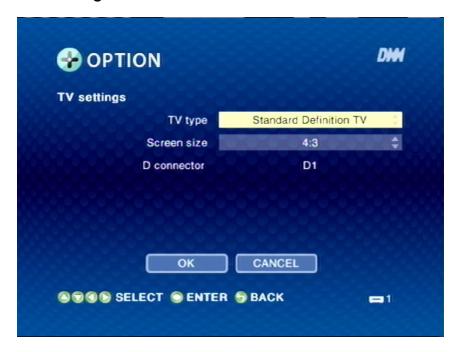

Select **OPTION** icon from the main menu, and click **TV settings**. Select **4:3** or **16:9**, click **OK** to finish setting.

# Start DiXiM Media

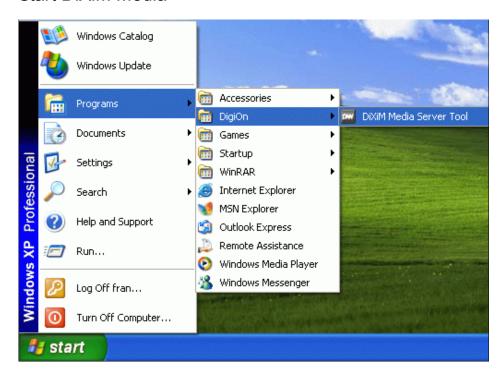

1. Click **Start→Programs→DigiOn→DiXiM Media Server Tool** to start the program.

- 2. Add folders that you would like to share from the PC.
- 3. Get the shared folders activate so the shared folders can be viewed on the screen.
- 4. Give a name to the shared folders.
- 5. Add new support files to support your photos, music, or videos, if required.

# View data source and change settings

#### **VIDEO**

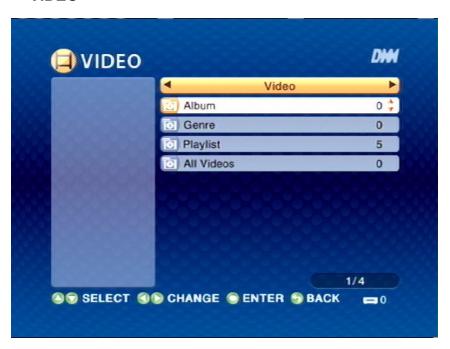

- 1. Click **Video** icon from the main menu.
- 2. Select **Album**, **Genre**, **Playlist**, or **All Videos** to view video albums, genre, video playlists, or all videos.

**Note:** Video playlist setting - Select a video file, then press the MENU button. The **tool bar** menu opens, select **register as playlist** to save your selection in the playlist.

# **MUSIC**

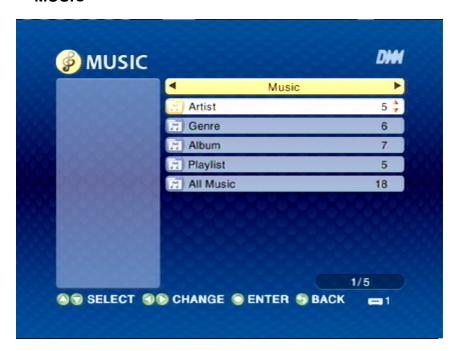

- 1. Click **Music** icon from the main menu.
- 2. Select **Artist**, **Genre**, **Album**, **Playlist**, **All Music** to view artists, genre, music albums, music playlists, and all songs.

**Note:** Music playlist setting - Select a music file, then press the MENU button. The **tool bar** menu opens, select **register as playlist** to save your selection in the playlist.

**Note:** Background music setting - Select a music file, then press the MENU button. The **tool bar** menu opens, select **register as BGM** to save your selection in the background music.

## **PHOTO**

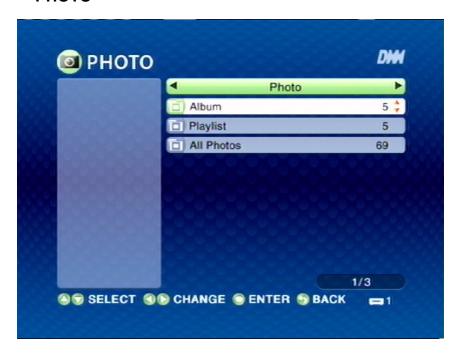

- 1. Click **PHOTO** icon from the main menu.
- 2. Select Album, Playlist, or All photos to view photo albums, photo playlists, or all photos.

**Note:** Photo playlist setting - Select a photo, then press the MENU button. The **tool bar** menu opens, select **register as playlist** to save your selection in the playlist.

**Note:** Browse photo with music - Press the MENU button, the **tool bar** menu opens. Select a music file from the **BGM** list, press **OK** to play selected music.

## **SERVER**

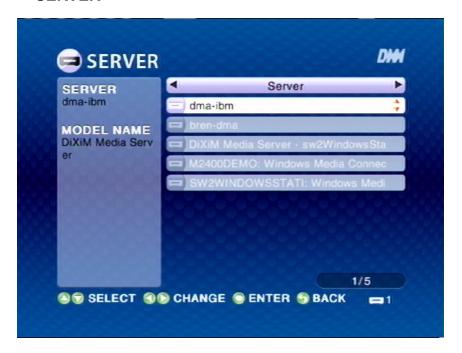

- 1. Click **Server** icon from the main menu.
- 2. Select shared folders to view the shared data.

## **USB**

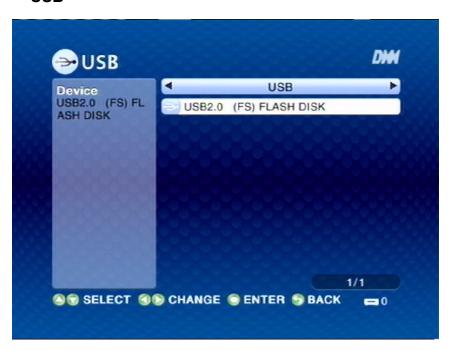

- 1. Click **USB** icon form the main menu.
- 2. Select USB flash disk to view the data.

## **OPTION**

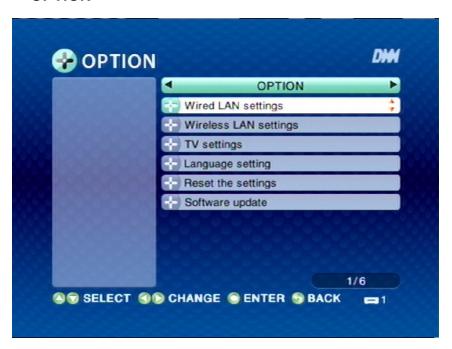

- 1. Click **OPTION** from the main menu.
- 2. Select Wired LAN settings to change IP settings.
- 3. Select Wireless LAN settings to activate wireless LAN or, change IP settings.
- 4. Select TV settings to change TV type, or Screen size.
- 5. Select Language settings to change language in Japanese or English.
- 6. Select **Reset the settings** to reset all settings.
- 7. Select **Software update** to update the software through **Internet** or **USB**.

# **APPENDIX**

This section covers the following topics:

- "Specification" on page 50 "Trouble Shooting" on page 51 "Cleaning the DMA" on page 53

# Specification

# **AboCom Digital Media Adapater Specification**

| Processor           | Sigma Designs EM8621L                                                                                                    |
|---------------------|----------------------------------------------------------------------------------------------------|
| o.s.                | uClinux                                                                                                    |
| Functions           | Streaming multi-media files from media servers to TV/Stereo                                                                                                    |
| PC Application      | UPnP A/V compliant Media Server                                                                                                    |
| On-board Memory     | 64MB DDR SDRAM, 8MB Parallel Flash                                                                                                    |
| Application Buttons | One power on/off button                                                                                                    |
| Networking          | 802.3 10/100-T based Ethernet Built-in<br>802.11g, WLAN module built-in with external antenna via miniPCI                                                                              |
| Media Formats       | Video: MPEG-1/2, DivX4/5, WMV9 Picture: JPEG, BMP, PNG Audio: MP3, LPCM, WMA, WAV, AC3 (June/July), AAC(June/July)                                                                     |
| LEDS                | Power: Off: power Off; On: green  WLAN: Solid green: WLAN is ready Blinking green: sending or receiving data  LAN: Solid green: LAN is ready Blinking green: sending or receiving data |
| I/O Ports           | Audio out: L/R RCA jack Video out: Composite video , S-Video, Component Video RJ45 Ethernet connector miniPCI WLAN antenna Consumer IR DC-in jack USB2.0 Host port                     |
| Power Adapter       | AC 100V ~ 120V, 50/60Hz input, 5V DC, 2.4A output, 12W                                                                                                    |
| Physical            | 225mmx182mmx34mm                                                                                                    |
| Environment         | Operating Temperature 0 to 40°C Storage Temperature -20 to +60°C Operating Humidity 20% ~ 80%                                                                                          |
| EMI/Safety          | TBD                                                                                                    |
| Certification       | TBD                                                                                                    |

| Accessories | RCA Cable *1, LAN Cable *1            |
|-------------|---------------------------------------|
|             | Remote Controller *1                  |
|             | Operation Manual *1, Power Adapter *1 |
|             | Utility CD-ROM *1                     |
|             |                                       |

| Wireless               | WLAN stabdard: IEEE 802.11b/g                                                                                                  |
|------------------------|----------------------------------------------------------------------------------------------------|
| Specifictaion          | Antenna connector: Hirose connector supported with diversity                                                                   |
|                        | Data rate: 1, 2, 5.5, 11 Mbps for 802.11b; 6, 9, 12, 18, 24, 36, 48, 54                                                        |
|                        | Mbps for 802.11g.                                                                                                    |
| RF Specification       | Frequency board: 2.412-2.462GHz (2.4GHz ISM Band).                                                                             |
|                        | Number of Channels: 14 Channels. 1-11 for USA, 1-13 for Europe.                                                                |
|                        | Modulation: DBPSK, DQPSK, CCK DSSS for 802.11b & g; DPSK,                                                                      |
|                        | QPSK, 16QAM OFDM for 802.11g.                                                                                                  |
|                        | Supported Rates: 1, 2, 5.5, 11 Mbps for 802.11b; 6, 9, 12, 18, 24, 36, 48, 54 Mbps for 802.11g.                                |
|                        | Maximum Receive Level: -20dBm (with PER< 10%) for 802.11g                                                                      |
|                        | Antenna: External (Hirose U-F-L)                                                                                               |
|                        |                                                                                                    |
| 11b/g PER-Compliant    | 11b/g: 15 dBm                                                                                                    |
| Output Power (Typical) | Note: Actual output power may vary based on manufacturing process                                                              |
|                        | variations                                                                                                    |
| Antenna Specification  | The mini-PCI adaptter is available in two variants: unique coax con-                                                           |
|                        | nectors with diversity function.                                                                                               |
|                        | On baord Diversity Switch:                                                                                                    |
|                        | This variant of the Mini-PCI Card has connectors for two external                                                              |
|                        | passive antennas: MAIN and AUX. One of the antennas is used for                                                                |
|                        | transmission, and the DSP selects which of the two to use for recep-                                                           |
|                        | tion, based on signal strenght.                                                                                                |
|                        | The coax connectors for the antennas are mechanically unique, so that no off-the -shielf connector will fit (FCC requirement). |
|                        | Switch electronics for selection between the two antennas for recep-                                                           |
|                        | tion of the stronger receive signal is provided onboard.                                                                       |
|                        | non of the stronger receive signar is provided ontotald.                                                                       |

# **Trouble Shooting**

#### **COMMON PROBLEMS AND SOLUTIONS**

Often after time spent troubleshooting, the problem is traced to something as simple as a loose connection. Check the following before processing to the problem-specific solutions.

- Use some other electrical device to confirm that the electrical outlet is working.
- Ensure the DMA is turned on.
- Ensure all connection are securely attached.

• Ensure the attached device is turned on.

#### TIPS FOR TROUBLESHOOTING

In each problem-specific section, try the steps in the order suggested. This may help you to solve the problem more quickly.

Try to pin point the problem and thus avoid replacing non-defective parts.

For example, if you replace a battery and the problem remains, put the original battery back and go to the next step.

Keep a record of the steps you take when troubleshooting: The information may be useful when calling for technical support or for passing on to service personal.

#### PROBLEM: THE DMA DOES NOT RESPOND TO THE REMOTE CONTROL

- 1. Direct the remote control towards the remote sensor on the front of the DMA.
- 2. Ensure the path between remote and sensor is not obstructed.
- 3. For some functions, the DMA takes a few seconds to respond. Try pressing the button again, followed by a short pause.
- 4. Check the battery polarity.
- 5. Replace the battery.
- 6. Have the remote control serviced.

#### PROBLEM: THE DMA SPLASH SCREEN DOES NOT APPEAR ON THE TV SET.

- 1. Check the power LED on the DMA.
- 2. Check the S-video/composite video cables connection.
- 3. Your TV set may give priority to another connected device. Usually, the device connected to the AV connectors on the front of the TV set has priority. Refer to the user manual of your TV set.
- 4. Check with another TV set.
- 5. Have the DMA serviced.

#### **AUDIO PROBLEMS**

#### PROBLEM: THERE IS NO SOUND

- 1. Adjust the volume on the remote control.
- 2. Confirm the volume is not muted.
- 3. Adjust the volume of the TV set.
- 4. Check the audio cable connection.
- 5. Have the DMA serviced.

#### HAVING THE DMA SERVICED

If you are unable to solve the problem, you should have the DMA serviced. Pack the DMA in the original carton. Include a description of the problem and a checklist of the steps you took when trying to fix the problem. The information may be useful to the service personnel. Return the DMA to the place you purchased it.

# Cleaning the DMA

Refer the following to clean the DMA case.

- 1. Wipe off dust with a clean dampened cloth.
- 2. Moisten the cloth with warm water and wring the cloth out well, then wipe the case.
- 3. Rinse the cloth and wipe again.